## **Additional Peer Comparison Steps – DFR Reports**

IPEDS allows for users to compare one institution's data feedback report (DFR) to another's, or to a group of selected comparison institutions.

- 1. Go to<https://nces.ed.gov/ipeds/use-the-data>
- 2. Select 'Data Feedback Report'
- 3. Type the name of your institution and select it from the menu
- 4. Select 'Create a Statistical Analysis Report'

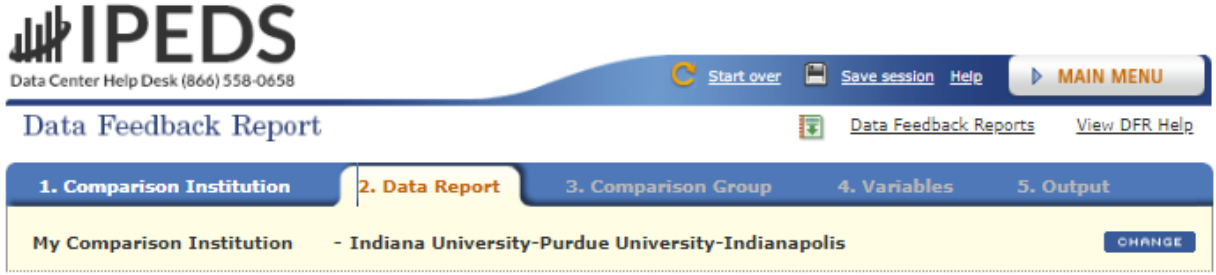

Choose whether you wish to download the printed IPEDS Data Feedback Reports (DFRs), create a Statistical Analysis Report, or create a Custom Data Feedback Report (Custom DFR).

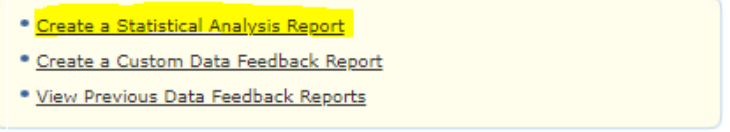

- 5. Add comparison institutions, then click 'Continue':
	- a. Add comparison institutions manually by selecting 'By Names or UnitIDs'
	- b. Query a group of comparison institutions based on selected institutional traits ('By Groups' > 'EZ Groups')
	- c. Have IPEDS automatically query a group of comparison institutions based on your selected institution ('By Groups' > 'Automatic Group')
	- d. Upload a group of comparison institutions saved from a previous session ('By Groups' > 'Saved Groups')
	- e. Upload a .iud file of comparison institutions (requires an IPEDS login)

## 山 IPEDS

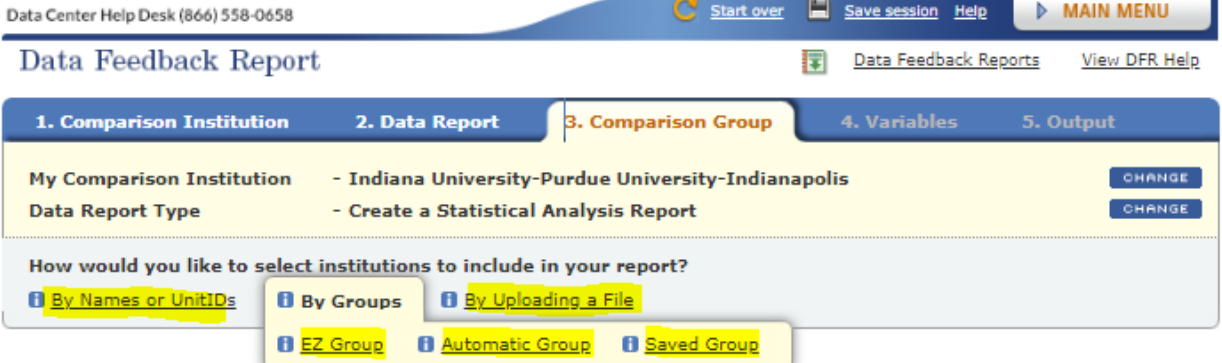

Enter either an institution name or UnitID (or a comma separated list of UnitIDs) in the text box below. As you begin typing, a list of matching institutions will appear. You can select a single institution by clicking on it from the list, or, if you want all institutions on the list, click "Select".

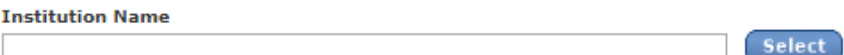

- 6. Select desired comparison variables, then click 'Continue'
- 7. The output is available to view on-screen, with the option to download results.
- 8. The output view under the 'Statistics' tab will show the comparison Institution's result alongside the comparison group median result. To view the results of each individual institution within the comparison group, select the 'Data' tab.

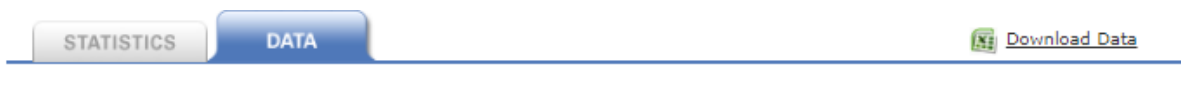

Tabular data are displayed below and may be downloaded by clicking the "Download Data" link. You may customize the online display by sorting the columns or by either displaying all variables at once or paging through the columns. The complete data file containing all variables for the selected focus and comparison group institutions is also available for download. To switch to the statistics, click the "Statistics" tab.

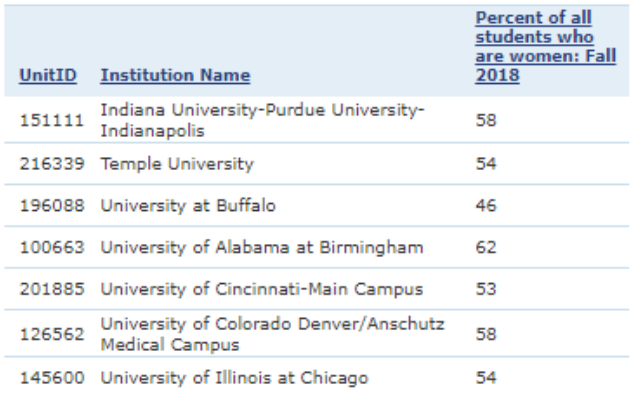